# **Open House Search**

The "Open House Search" provides a "**General Criteria**" search page with criteria that is common to all "**Property Types**."

To start your search, enter the "**Open House Dates**." You can either manually change the dates using the format **mm/dd/yy** or **mmddyy** or use the **Calendar Selector ICON**. *(Recommended)*

"**Property Type**" check-off boxes appear next on the page. Select "**Property Type(s)**" by clicking on their respective check-off boxes  $\boxtimes$ .

**Note!** If you select only one Property Type, "**Property Subtype**" check-off boxes will appear and an "**Additional Criteria**" page will be available.

For example, check-off Property Type "**Residential**," and "**Property Subtype**" check-off boxes for "**Single Family**," "**Condominium**" and "**Farm**" appear.

*Recommended:* **The "Mapping" feature lets you search for listings based on their location on a map** *(geo-codes)* **or proximity to a particular address.** 

- ` *Recommended* **Method:**  Simply click on the map and drag your mouse to draw a rectangular selection on the map. Repeat until the desired area is selected.
- ` **Alternatively:** Under the map, enter the Street #, *(complete)* Street Name and Zip Code to zoom in to that location. Click "**Refresh**." Then Click on the map and drag your mouse to draw a rectangular selection on the map.

#### **Alternate Method to using the Map to define the location of your search. (Do NOT use both methods in the same search!)**

Use the "**Suburbs**," "**Zip Codes**" or "**Counties,**" or "**Districts**" fields to define a location. **Hint!** Use only one of these fields. "**Suburbs**" is recommended, *but will be available only if one Property Type is selected*. Click on the **Select Suburbs ICON** to select from a suburb list. *(Required)* 

"**Bedrooms**," "**Full Baths**," "**Partial (or** *Half Baths)*" and "**Total Baths**" use pull-down selectors. **Hint!** "**Total Baths**" is an addition of "Full" and "Partial" baths. **Note!**  Use these fields for **Residential**  Property Type searches ONLY!

"**Lot Size**" is entered in "acres." "**Age**" is entered in "years."

Click the "**Submit**" button to go directly to the search results, or click the "**Additional Criteria**" tab to enter additional criteria.

**Note!** In order to optimize system performance, the maximum number of listings allowed is **100** .

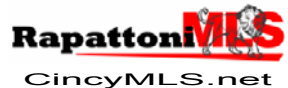

Page **1** Revised: **Wednesday, April 14, 2010** © 2010 CMLS

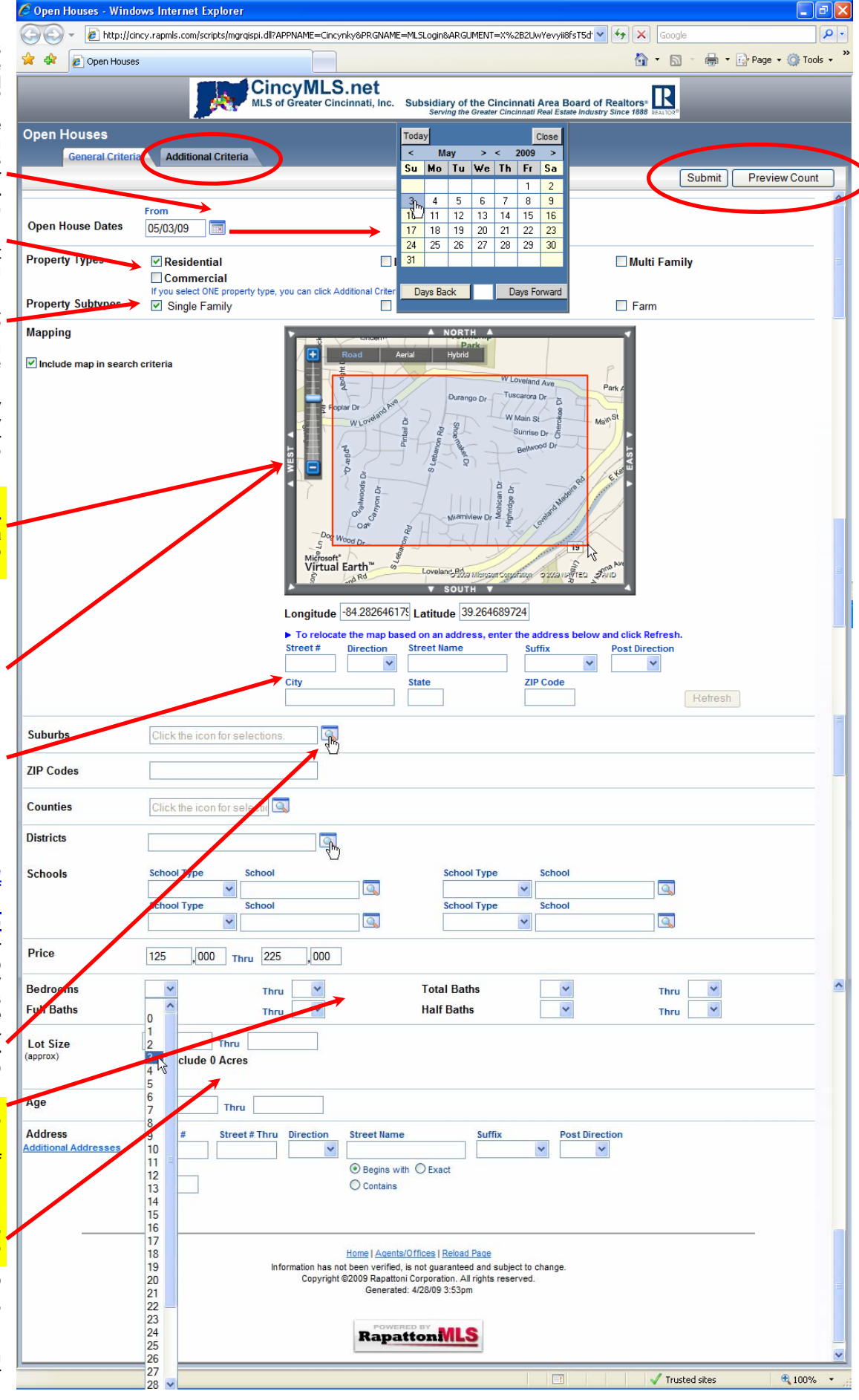

**Recommended Browser: Internet Explorer Version 7 or Higher Recommended Resolution: 1024 x 768** 

# **Additional Criteri**

*(Enter only if you must have!)*

#### **Selecting from a pull-down list entering text feature**

If you select a choice from a pull*down list or manually type in a te feature*, you do not have to chee the Include check-off box. The sy tem assumes you want the seletion included in the your results. *In the examples to the right:* For the feature "**New Construction**" *(Yes*  or No). "Yes" was selected from the pull-down list. For the featur "**Garage Spaces**," "**2**" was manually entered. *(leaving the thrually entered. blank, searches for 2 or more garage spaces*) In both examples, is not necessary to check-off th include check-off bo

### **To select choices to be include**

for a multiple choice feature Check-off the "**Include**" box ⊠ ne to a desired choice. Only listing that have that choice will be  $\ddot{i}$ cluded in your result *In the example to the right:* For the feature "Levels," the choices Story," "3 Story," "Quad-Level" a checked-off  $\boxtimes$  to be included. Th instructs the computer to sele properties that are "2 Story" OR Story" OR "Quad-Leve

### **To select choices to be exclude** for a multiple choice featur

Check-off the "**Exclude**" box ; next to any choice you want listing NOT to have. *In the example to the right:* For the feature "Basement the choice "None" is checked off to be excluded. This instructs th computer to select propertie where the "**Basement**" is describe as "Full" or "Partial" or "Crawl" b not described as "None

#### **To select and Require A choices for a multiple choice**  featur

Check-off ⊠ the "**Require all √** check off box. In the example: For the feature "**Garage**," if the choices "Attached" and "Oversized" are checked off as well as the "**Require all √s**". This instructs the computer to select properties that have BOTH a "Attached" AND "Oversized" garage.

Click the "**Search**" button to go directly to the search results, or click the "**General Criteria**" tab to enter or modify general criteria.

**Note!** In order to optimize system performance, the maximum number of listings allowed is **100**.

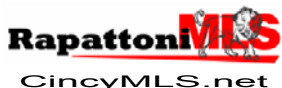

Page **2** Revised: **Wednesday, April 14, 2010** © 2010 CMLS

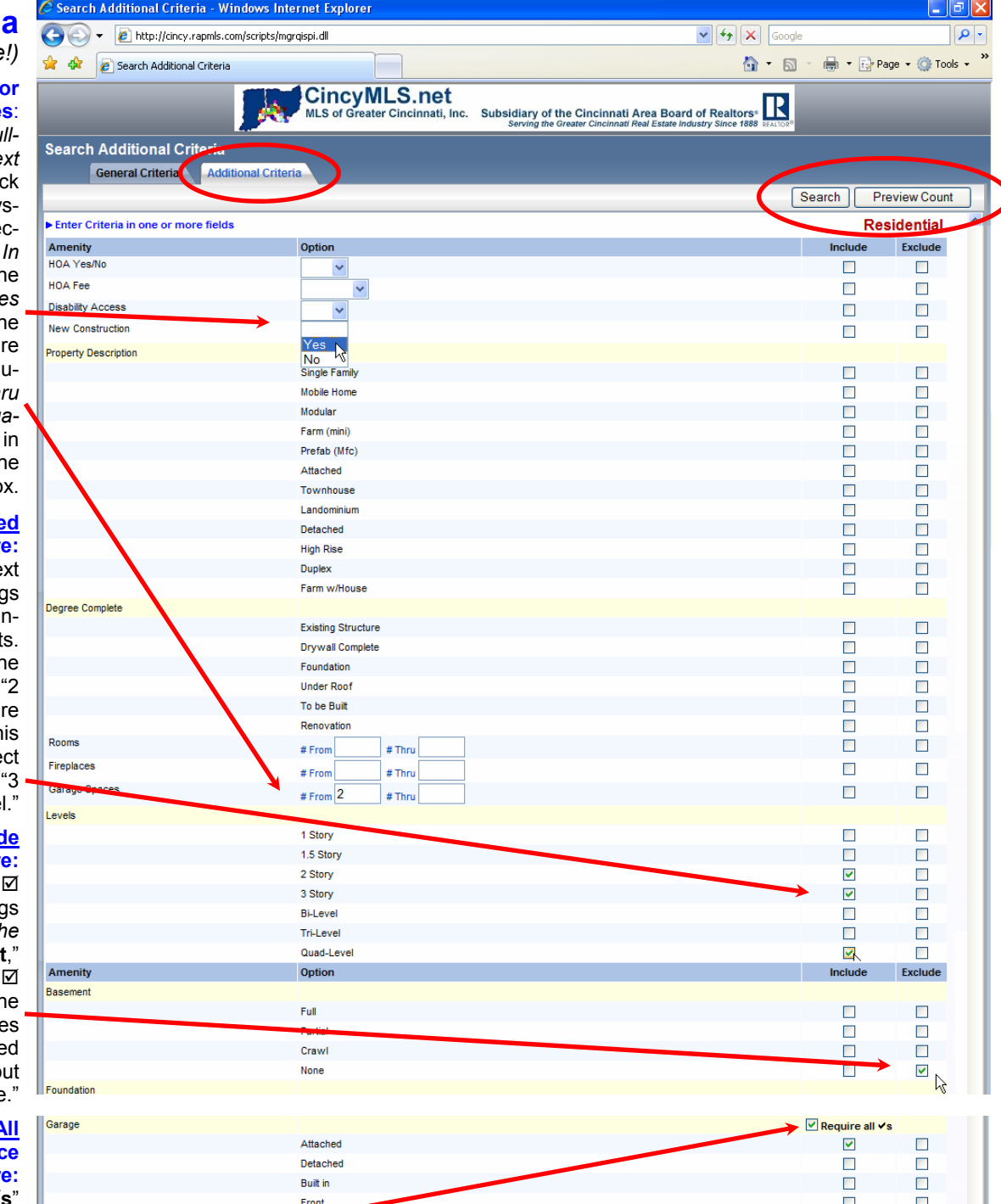

![](_page_1_Picture_328.jpeg)